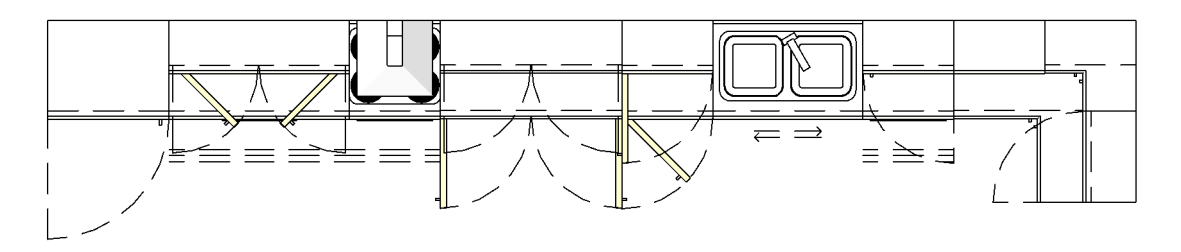

PLAN

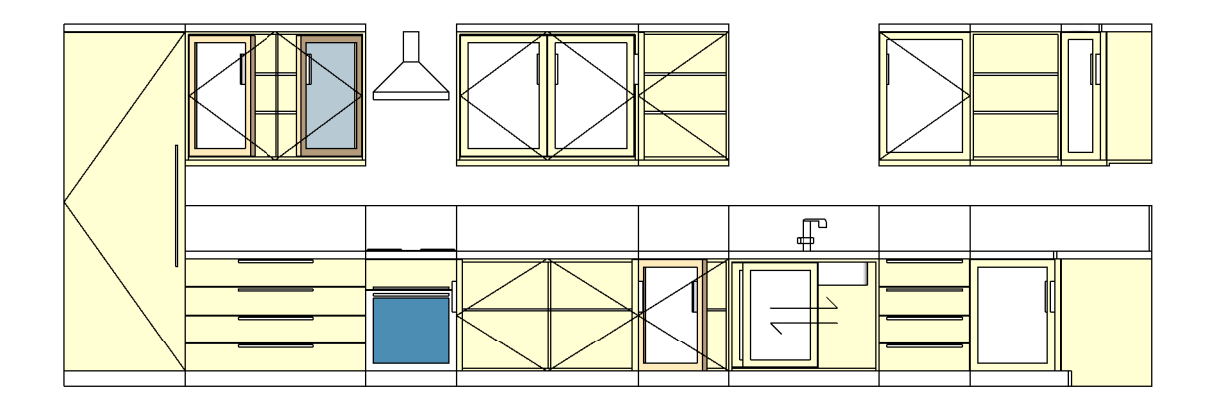

**FRONT ELEVATION** 

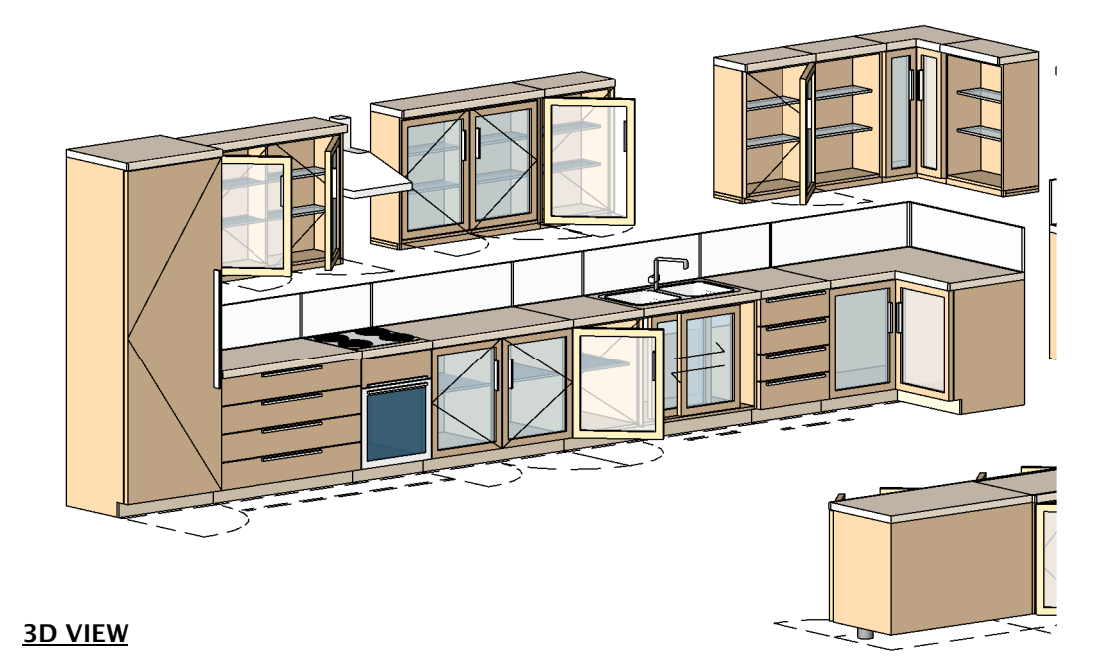

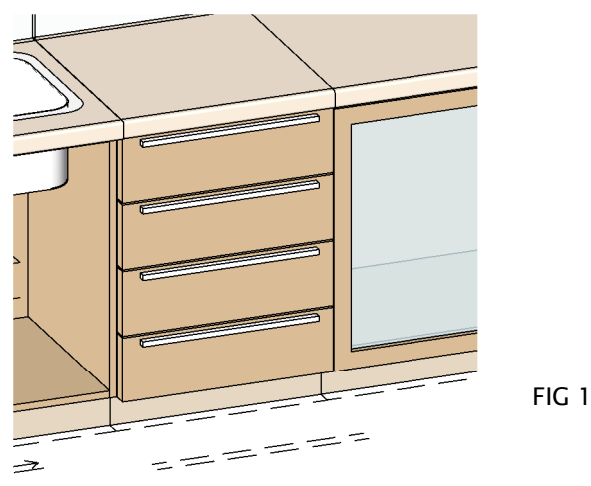

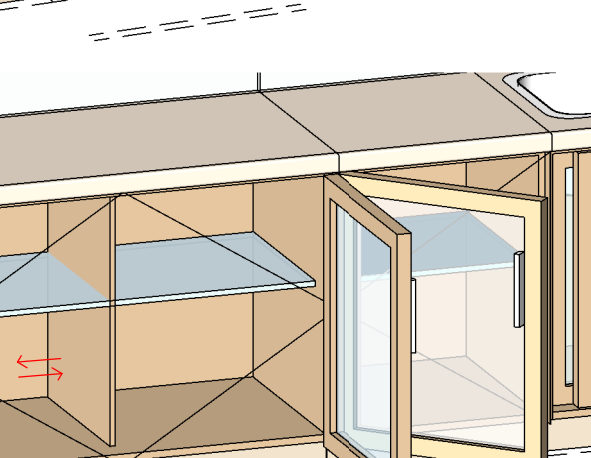

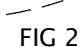

FIG 3

FIG 4

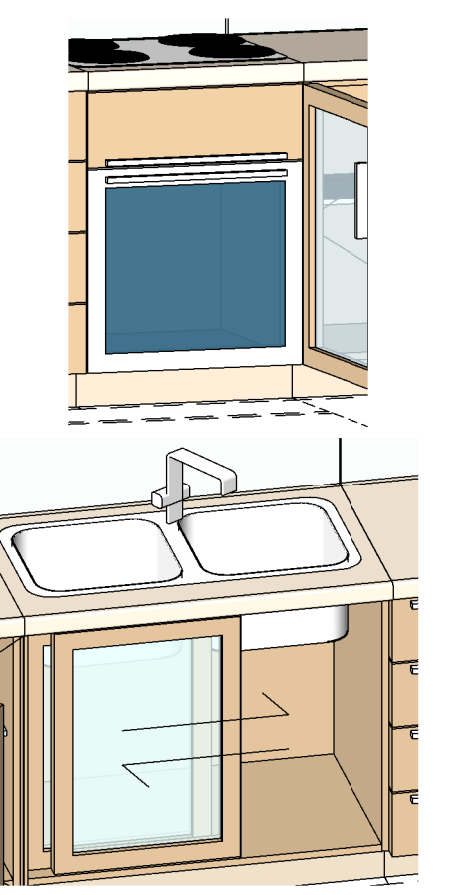

### **How To Create Drawers**

In the Type Parameters under:

**Graphics** 

The tick boxes that need to be selected are:<br>The result of shown in Fig 1<br>Purfacult of shown in Fig 1<br>PANE: BETWEEN the Drawers in the the outerframe flushed or the exterior of the outerframe just by selecting the<br>PANE: BE

Dimensions

Adjust the Height to 900mm And the Width to 1000mm<br>You can specify and control the Drawers & The Drawer Handle.<br>The Microsoft which can be adjusted to change the Drawers at 0:<br>DRAW HEIGHT, DRAW HANDLE POSITION, DRAW HANDLE (PLEASE REFER TO DIMENSIONS OVERVIEW )

No Drawers

For no Drawers set DRAW COUNT to zero.

### **How To Create Floor Unit** Double & Single

In the Type Parameters under

Graphics

The tick boxes that need to be selected are:-<br>OUTER FRAME VISIBILITY.TOP VISIBILITY. DOORS VISIBILITY. DOOR HANDLE VISIBILITY & DOUBLE SWING *OUTER FRAME VISIBILITY,TOP VISIBILITY, DOORS VISIBILITY, DOOR HANDLE VISIBILITY & DOUBLE SWING<br>The result is shown in Fig 2<br>A choice to have the Doors in the the outerframe flushed or the exterior of the outerframe just* 

If the Tick Box *DOUBLE SWING* is:-<br>selected,The Result is shown as a Double Swing Unit<br>unselected, The Result is shown as a Single Swing Unit

Dimensions

You can specify and control the Door & The Door Handle.<br>The Parameters which can be adjusted to change the Doors are :-<br>*WDTH wh*ich adjust the panel widths when its a double or a single cupboard.<br>*DOOR HANDLE POSITION, DO* To Open & Close the doors, both doors have a swing parameter which are:- DOOR OPENING LEFT & SINGLE% & DOOR OPENING RIGHT%.

This parameter *DOOR OPENING LEFT & SINGLE%* is for the left door. When you untick *DOUBLE SWINC*. the result is<br>a Left single swing door which this parameter is used for. To create a Right single swing door,there is a fli (PLEASE REFER TO DIMENSIONS OVERVIEW )

#### How To Create Floor Oven & Cooker Unit

In the Type Parameters under:-

Graphics

The tick boxes that need to be selected are:-<br>OUTER FRAME VISIBILITY, DOORS VISIBILITY, TOP VISIBILITY, COOKER VISIBILITY &

OVEN VISIBILITY<br>A choice to have the Oven 15 **13**<br>A choice to have the Oven Door in the the outerframe flushed or the exterior of the outerframe just by selecting the<br>PANEL BETWEEN

If the Tick Box *COOKER & OVEN* is:-<br>selected,The Result is shown as **Fig 3**<br>If Tick boxes are unselected, The Result is shown as<br>Plain Worktop with no doors & Drawers

Dimensions

The Parameters which can be adjusted to change the Cooker Reserve.<br>COOKER BURNEY COOKER DEPTH, COOKER BURNER THICKNESS, COOKER OFFSET,<br>COOKER BURNER OFFSET FROM SIDE, COOKER BURNER THICKNESS, COOKER BURNER<br>ALLOWER BURNER W

The Results of changing the values of these parameters are shown on Page 10 of 14 from Fig 11 to 16

(PLEASE REFER TO DIMENSIONS OVERVIEW )

### **How To Create Floor Sink Unit**

In the Type Parameters under Graphics

The tick boxes that need to be selected are:-<br>OUTER FRAME VISIBILITY, TOP VISIBILITY, DOORS VISIBILITY, DRAINER VISIBILITY, SINK VISIBILITY SINK 2 VISIBILITY<br>The result is shown in **Fig 4** 

**Dimensions** 

Adjust the Height to 900mm And the Width to1 000mm<br>The Parameters which can be adjusted to change the Sink & Sink 2 are :-<br>SINK HEIGHT,SINK DEPTH, SINK WIDTH,SINK RADIUS,<br>SINK SPOSITION FROM THE MIDDLE & SINK FRONT & BACK

SINK 2 HEIGHT,SINK 2 DEPTH, SINK 2 WIDTH,SINK 2 RADIUS, SINK SHELL THICKNESS, SINK POSITION FROM SINK

SINK DRAINER LEFT OFFSET,SINK DRAINER RIGHT OFFSET, SINK DRAINER FRONT OFFSET & SINK DRAINER BACK OFFSET

SINK TAP HEIGHT,SINK TAP LENGTH,SINK TAP LENGTH 2, SINK TAP RADIUS<br>SINK TAP PROFILE WIDTH, SINK TAP PROFILE LENGTH, SINK TAP PROFILE RADIUS<br>SINK TAP POSITION FROM BACK, SINK TAP POSITION FROM SIDE

SINK TAP KNOB WIDTH, SINK TAP KNOB DEPTH, SINK TAP KNOB RADIUS, SINK TAP KNOB HEIGHT (PLEASE REFER TO DIMENSIONS OVERVIEW )

The Results of changing the values of these parameters are shown on Page 11 of 14 from Fig 17 to 21

(PLEASE REFER TO DIMENSIONS OVERVIEW )

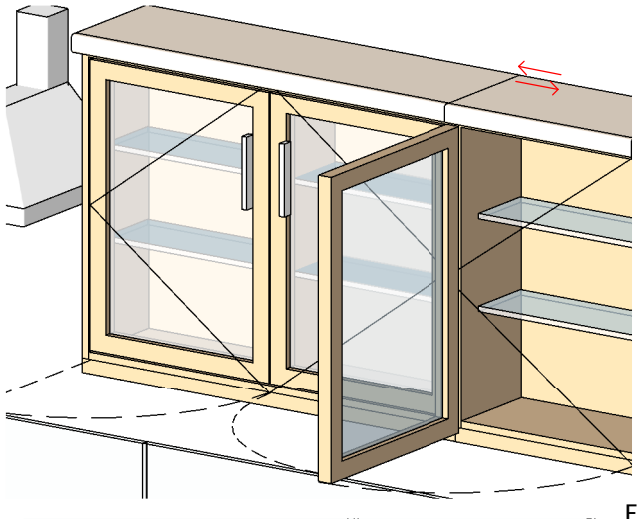

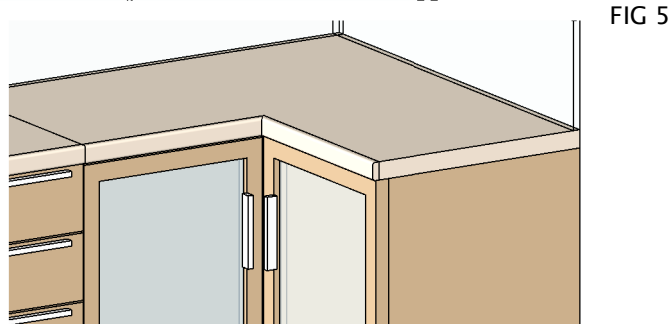

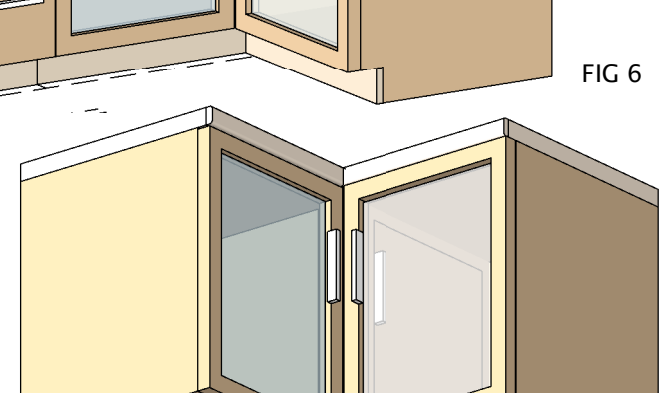

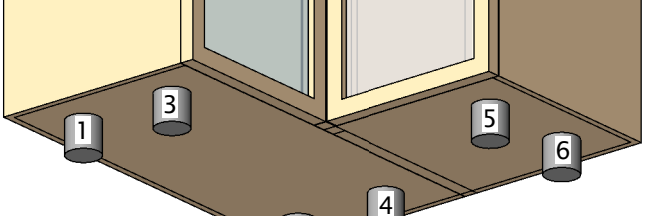

2

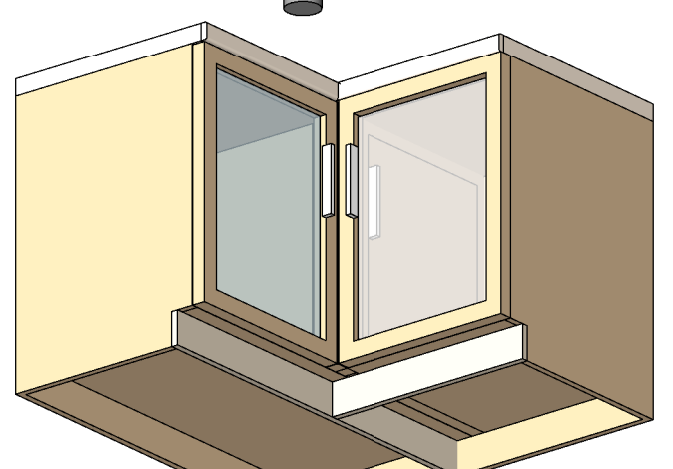

How To Create Wall Hung Double & Single Unit

#### In the Type Parameters under:-

**Graphics** 

To Create the Wall hung units, The process is the same as creating the floor units as described on page 1 - 5<br>Droible & Single: The parameter that needs to be adjusted is WALL UNIT HEIGHT which controls & switches the<br>as s

#### **Dimensions**

All parameters which are used to control the floor unit cupboard as described on page 1 of 5 are also used for<br>The additional Parameters which can be adjusted to change the<br>Wall Unit are :-

WALL UNIT HEIGHT, WALL UNIT BOTTOM THICKNESS, WALL UNIT FRONT BOTTOM LENGTH & WALL UNT FRONT THICKNESS (PLEASE REFER TO DIMENSIONS OVERVIEW )

#### **How To Create** Corner Unit

In the Type Parameters under

#### **Graphics**

To Create a Corner Unit, The process is the same as creating the floor units as described on page 1 - 5 under How<br>*To Create Floor Uni*t<br>Double & Single: The parameter that needs to be adjusted is *CORNER UNIT VISIBILITY*

#### **Dimensions**

All parameters which are used to control the floor unit cupboard as described on page 1 of 5 under *How To Create*<br>*Floor Unit* are also used for the Corner Unit<br>The additional Parameters which can be adjusted to change th

CORNER UNIT WIDTH

(PLEASE REFER TO DIMENSIONS OVERVIEW )

### How To Create Back Splash

In the Type Parameters under:

Graphics rktop adjust the parameter BACKSPLASH VISIBILITY as shown in To Create Backsplash on<br>Image C on Page 9 - 9

#### **Dimensions**

The parameters which controls the BACKSPLASH is:- BACK SPLASH HEIGHT & BACKSPLASH THICKNESS (PLEASE REFER TO DIMENSIONS OVERVIEW )

#### How To Create Legs

#### In the Type Parameters under:-

Gra

FIG 7

To Create Legs, adjust the parameter *LEGS VISIBILITY* on which controls & switches<br>the visibility on of the Legs as shown in<br>Fiq 7

*LECS VISIBILITY* is a Integer visibility parameter for each leg, so each number will<br>switch on the visibility as shown in Fig 7<br>If the *LECS VISIBILITY* is on integer 7, then all legs will appear<br>If the *LECS VISIBILITY*

NOTE LEGS VISIBILITY Integers 5 & 6 will only switch on when CORNER UNIT VISIBILTY is switched on. LEGS VISIBILITY Integer 7 will switch on the four legs for a normal unit.

#### **Dimensions**

The parameters which controls the Leg Height Is Bottom Base Height The additional Parameters which can be adjusted to change the legs are :-

LEG RADIUS, LEG LENGTH, LEG WIDTH LEG POSITION LEFT & RIGHT & LEG POSITION FRONT & BACK (PLEASE REFER TO DIMENSIONS OVERVIEW )

### RFA 1934 Kitchen

### How To Create Shelves & Dividers

The Parameters are:-

- A Left Divider, A Left Divider Distance, A Left Divider Height Offset & A Left Divider Height
- A Right Divider, A Right Divider Distance, A Right Divider Height Offset & A Right Divider Height
- 
- Shelves Offset From Bottom, Shelves Offset From Shelve, Shelves Count Shelve Width
- Shelves and Dividers parameters are found in the Dimensions and can be adjusted almost in everyway
- There are 2 Dividers, 1 on the Left & 1 on the Right These Dividers have a Distance from the Left & Right and also have a Height and Height Offset
- NOTE
- All Dividers & Shelves have a Visibility when all dimension are 0 then Dividers & Shelves will switch off visibility

How To Create Symbol Lines

To Create Symbol Lines adjust the parameter *SHOW SYMBOL LINES '*the result will be<br>**Fig 8** 

To Have localised symbol lines, having the symbol lines showing the opposite side showing in Elevation<br>adjust the parameter SHOW *SYMBOL LINES FROM HINGE SIDE* the result will be a change from

(PLEASE REFER TO DIMENSIONS OVERVIEW )

In the Type Parameters under: Graphics

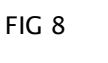

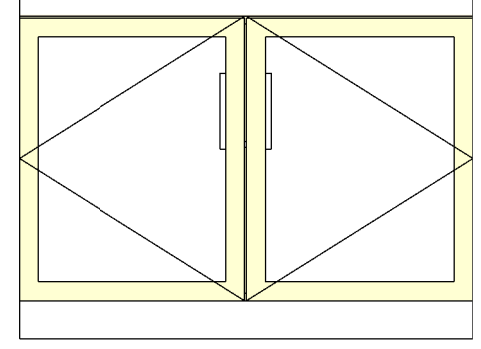

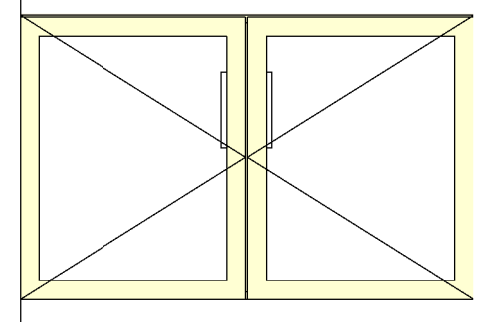

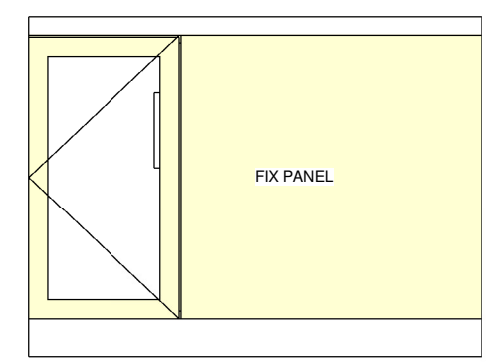

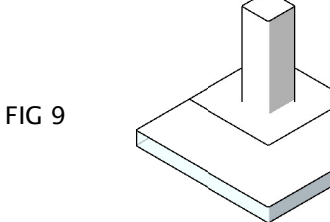

### How To Create Drawers on Top or Bottom

In the Type Parameters under:

Graphics

To Create swap of Drawers & Doors adjust the parameter DRAWERS ON BOTTOM the result will be Fig 10 If Selected the Drawers will be place on the bottom of the Doors If Unselected the Drawers will be placed on top of the Doors

It is very easy to setup a combination of Door and Drawers with changing just a few Parameters. You can change<br>between a single and double doors with selecting *DOUBLE SWINC* and choose the number of Drawers by adjusting<br>B

The the Height of the Kitchen Unit is automatically adjusted by the number of drawers with the parameter *DRAW*<br>*COUNT* and the *DRAW HEIGHT*.

If you do not want the Draw count & Draw Height to determine the Height of the unit simple select the parameter<br>under Graphic, UNIT HEIGHT LOCK<br>This lets you lock the Height as shown in Fig 10<br>Heights within the set height (PLEASE REFER TO DIMENSIONS OVERVIEW )

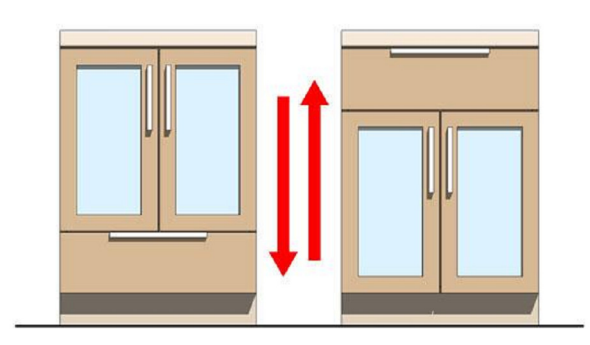

FIG 10

How To Create Fix Panel

#### In the Type Parameters under:-

Graphics

adjust<br>Fig 8

To Create Symbol Lines adjust the parameter *FIX PANEL* the result will be<br>**Fig 8** 

To adjust the offset of the fix panel, the parameter is called *FIX PANEL*. the result will be shown as Fiq **8.** This<br>adjustment only works when it is a single door unit. This setup is ideal if you have a small kitchen set

### **How To Create an Extractor Fan**

#### In the Type Parameters under

Graphics

To Create an extractor fan adjust the parameter *EXTRACTOR FAN* the result will be<br>**Fig 9** 

<u>Dimensions</u><br>The Additional parameters that need to be adjusted are<br>EXTRACTOR HOOD BOTTOM WIDTH; EXTRACTOR HOOD BOTTOM DEPTH,<br>EXTRACTOR HOOD BOTTOM HEIGHT, SIDE OFFSET<br>EXTRACTOR HOOD MIDDLE TOP RRONT OFFSET;<br>EXTRACTOR HOOD

The Results of changing the values of these parameters are shown on Page 14 of 14 from Fig 30 to 35

(PLEASE REFER TO DIMENSIONS OVERVIEW )

### **DIMENSIONS OVERVIEW**

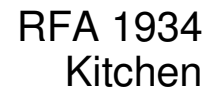

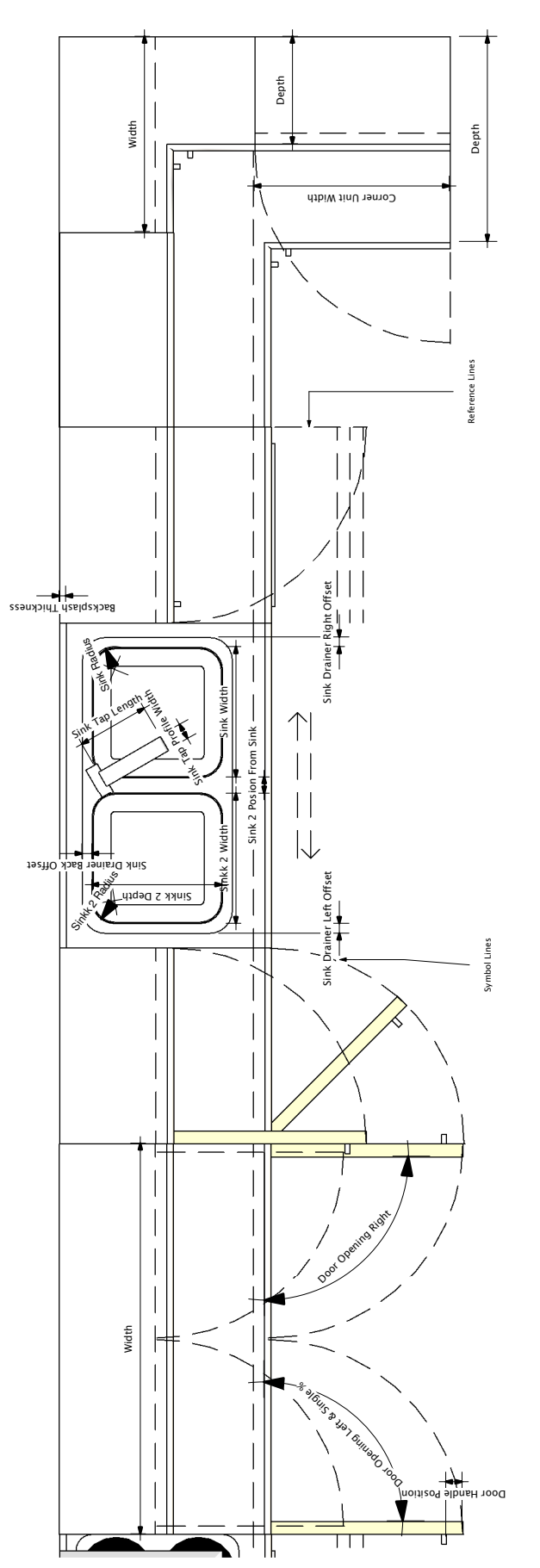

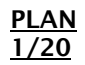

### **DIMENSIONS OVERVIEW**

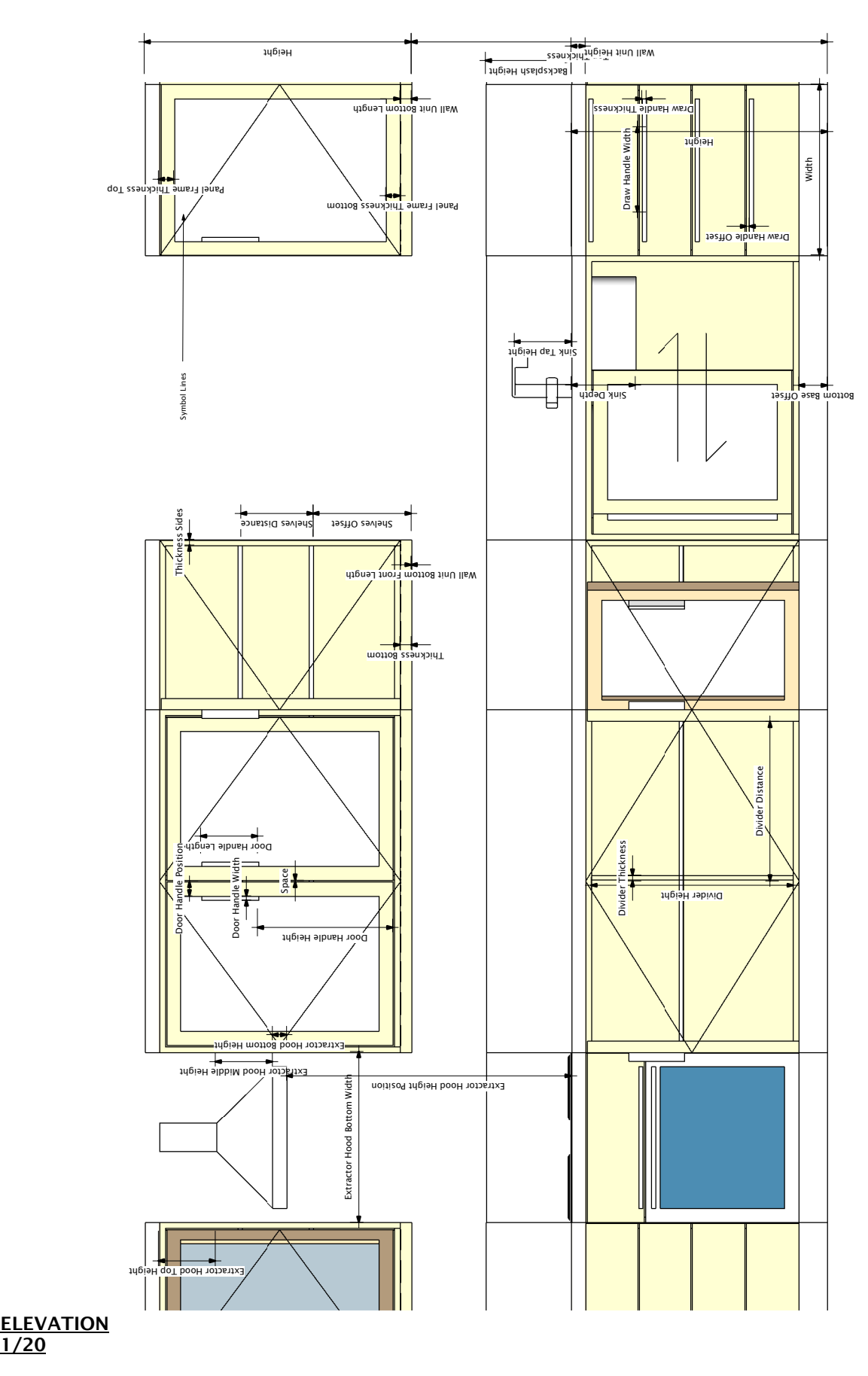

### **DIMENSIONS OVERVIEW**

### RFA 1934 Kitchen

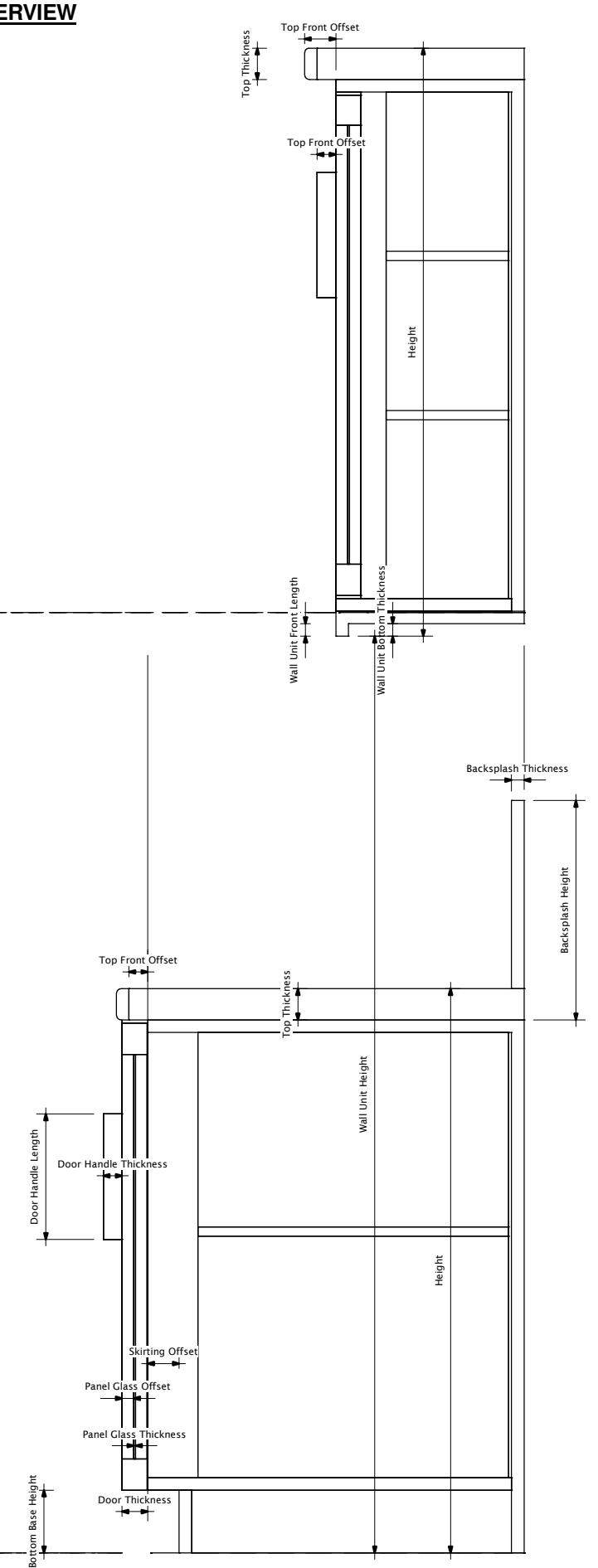

**FAMILY TYPES OVERVIEW**

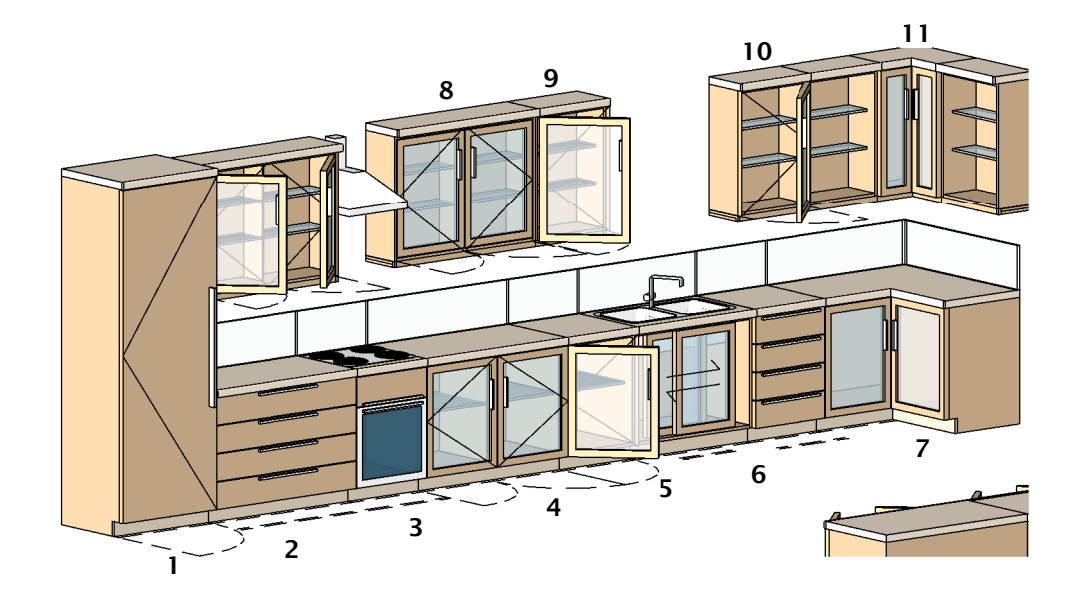

- **FRIDGE**
- **DRAWERS UNIT**
- **COOKER/ OVEN**
- **DOUBLE FLOOR UNIT**
- **SINGLE FLOOR UNIT**
- **SINK**
- **CORNER UNIT**
- **DOUBLE WALL UNIT**
- **SINGLE WALL UNIT**
- **SHELL WALL UNIT**
- **WALL CORNER UNIT**

### **Revit<sup>®</sup>** Content **GRAPHICS**

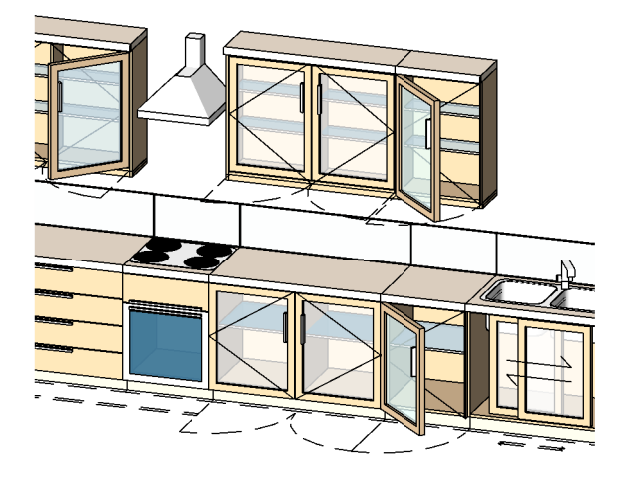

### IMAGE A

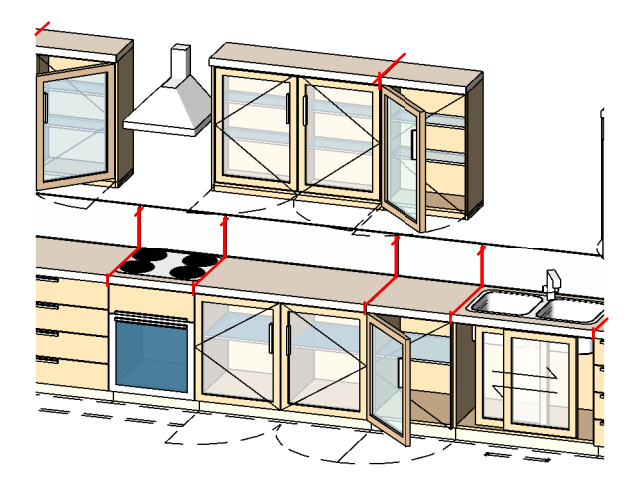

### IMAGE B

#### How to remove lines from once family is setup in the project

Once you have set up your family in the project, you will notice that on the worktop there are lines that you may not want to show as shown above in Image A.

To remove these lines, there is a Tool in the Tool Bar which is called "Line Works"

In the Type Selector, select the line style "Invisible Lines" to apply to the edges in the model.

With the Linework tool actived & "Invisible Lines"Category selected, In the drawing area, highlight the edge lines by clicking once as shown in red lines in Image B.

Then click again and the result will be that the Line will dissapear as shown in Image C

We deliver this family as a furniture Category which does not allow you to join the units and clear the lines between. If it is not important to you that the family is categorized as furniture and you do not want to have the dividing lines visible,<br>then you can open the family in the family editor and change the family<br>category from Furniture to Generic, this will then allow you to jo together once loaded back in to your project.

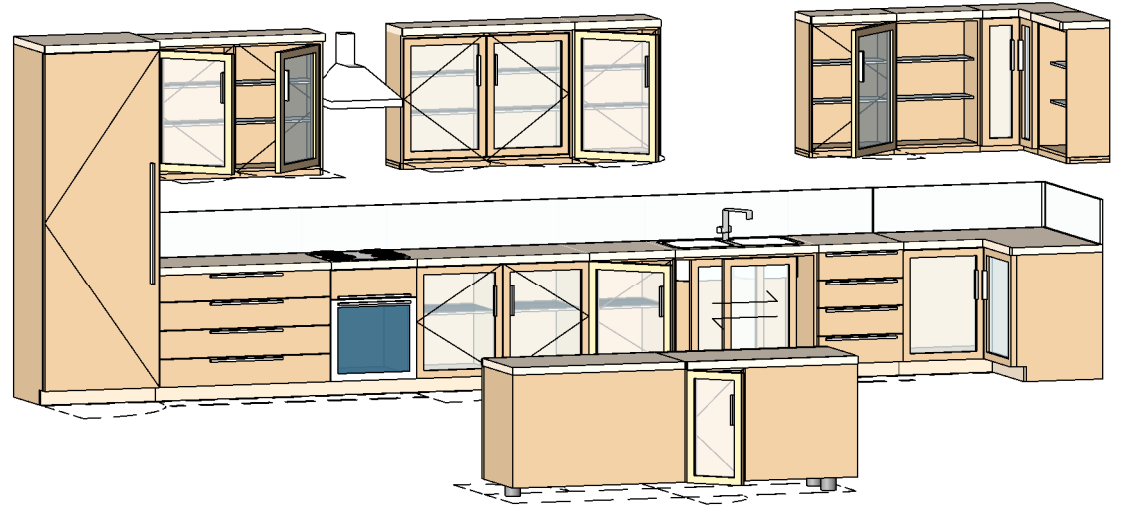

### IMAGE C

**SAMPLE SETUP OPTIONS**

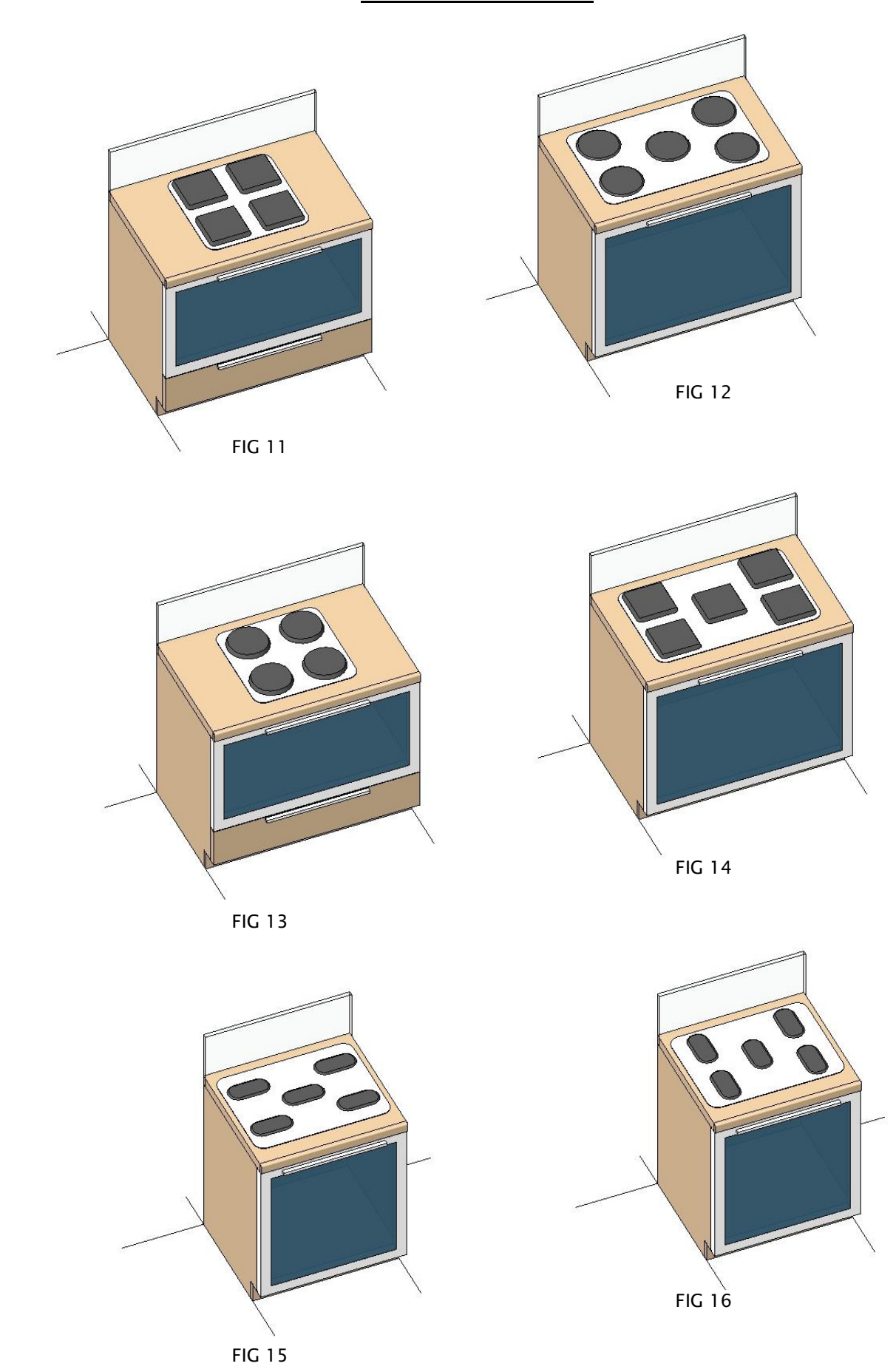

**SAMPLE SETUP OPTIONS**

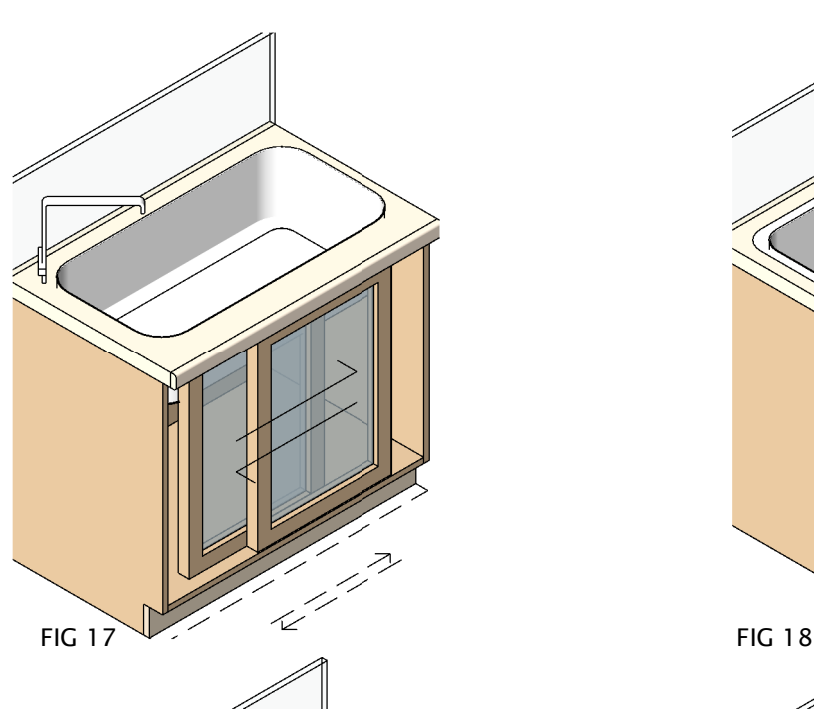

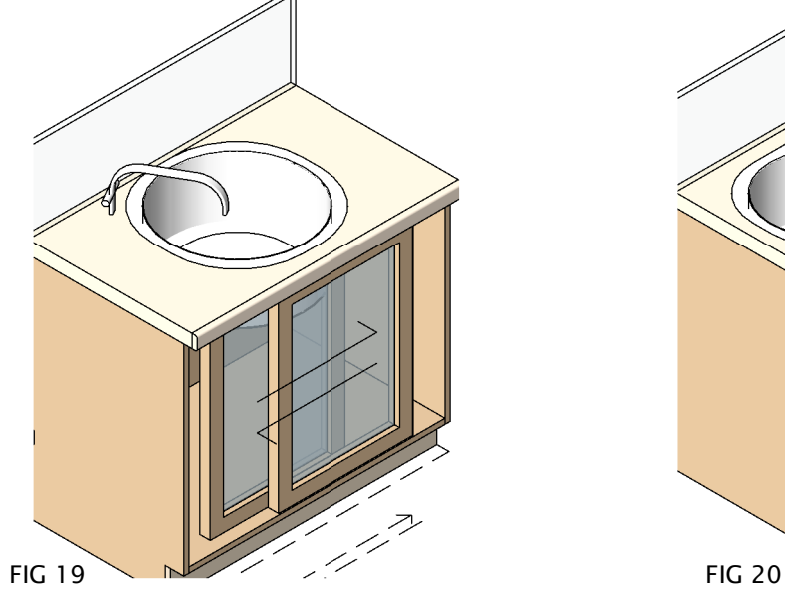

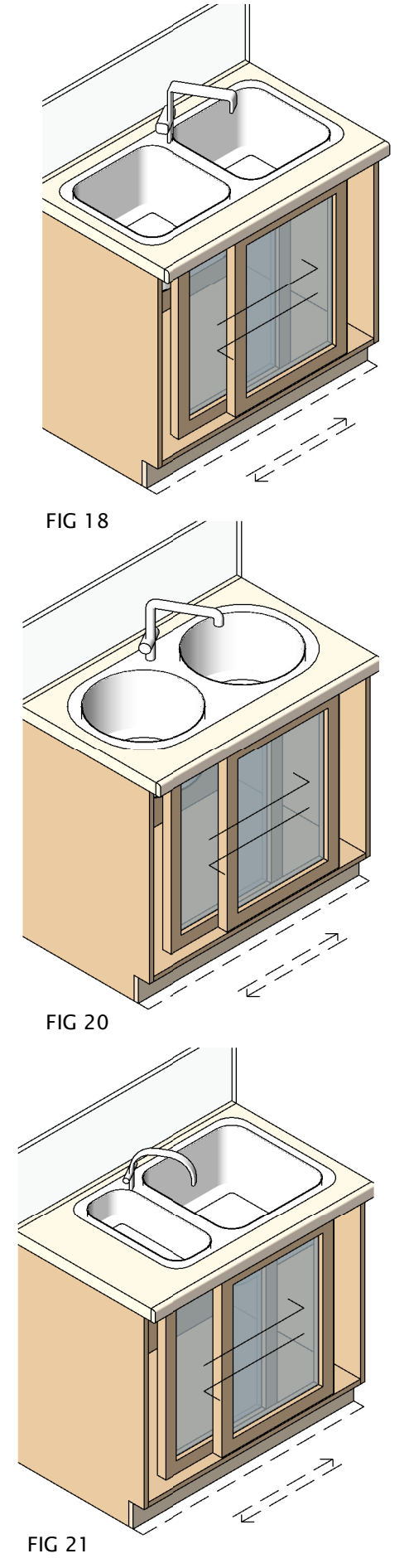

**SAMPLE SETUP OPTIONS**

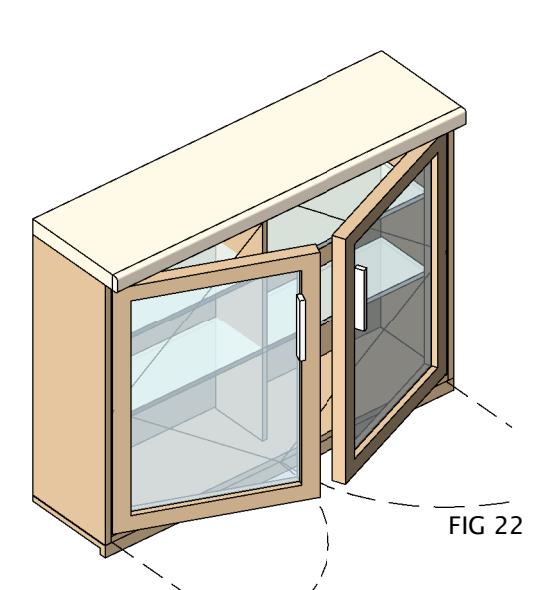

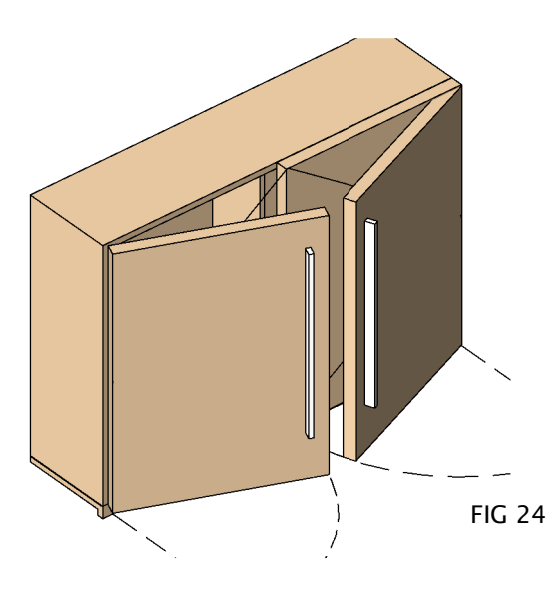

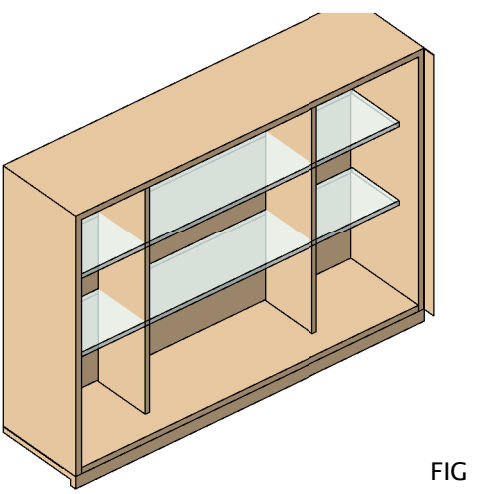

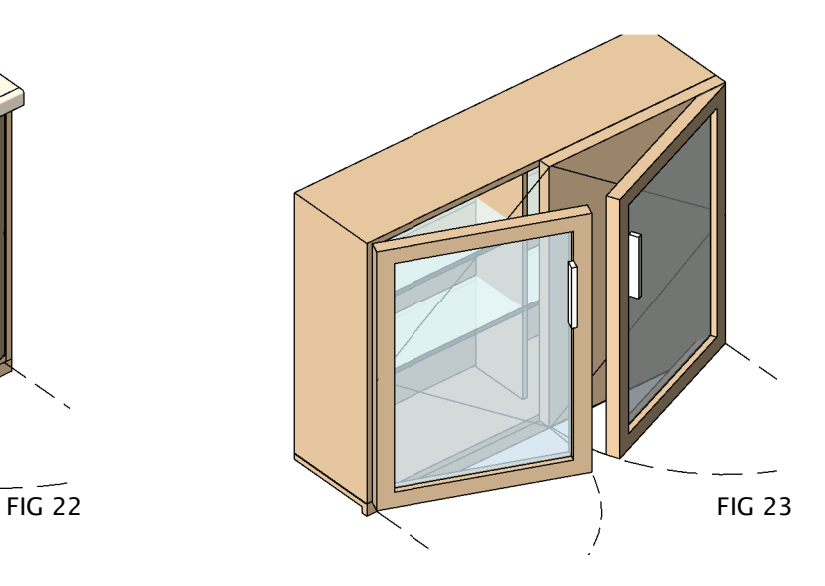

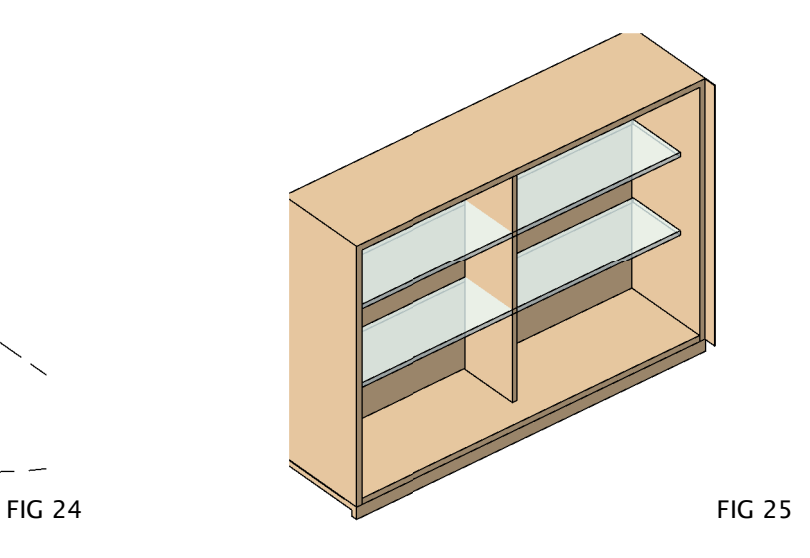

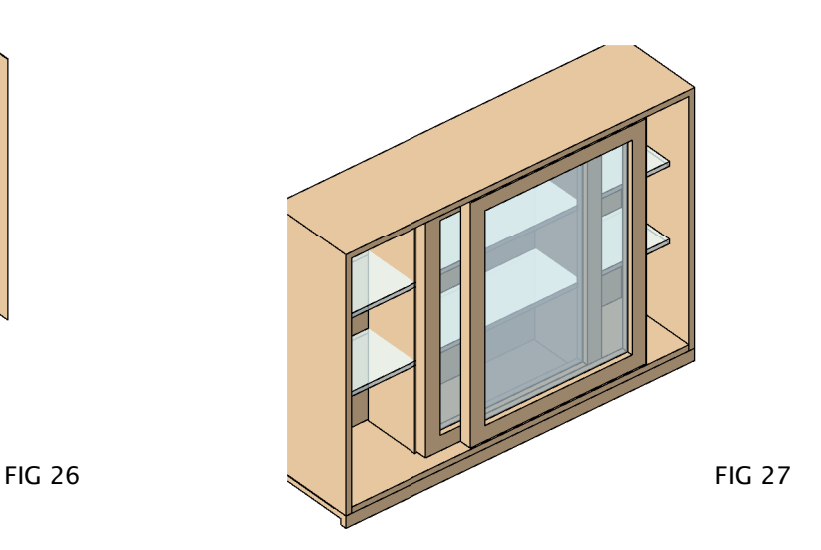

**SAMPLE SETUP OPTIONS**

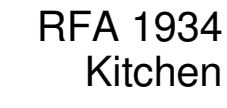

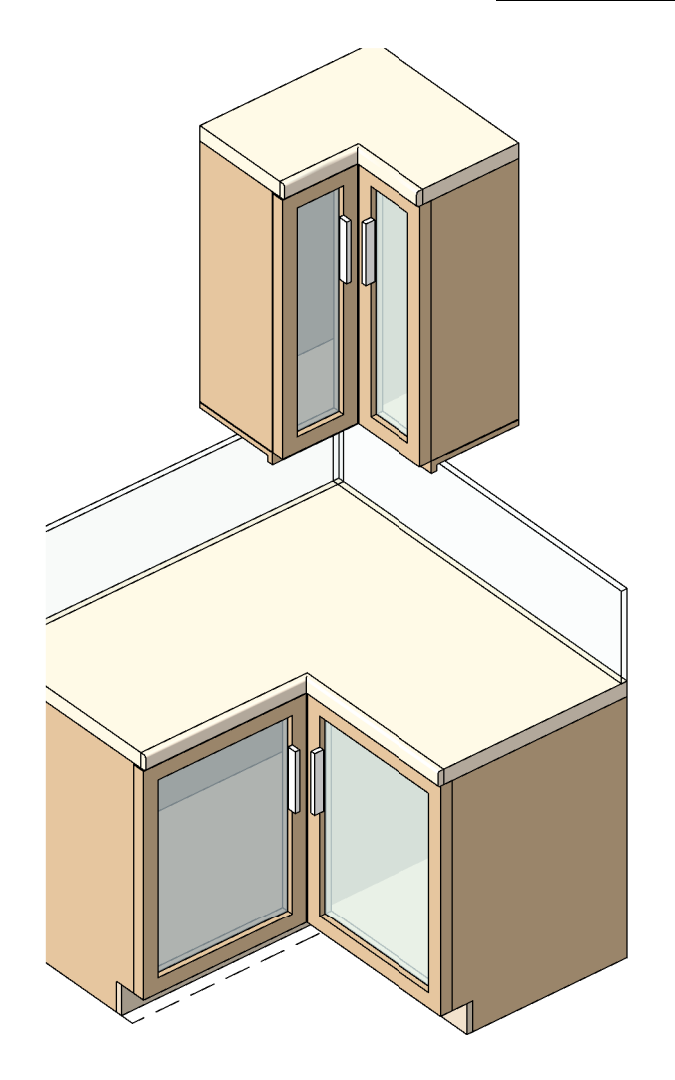

FIG 28

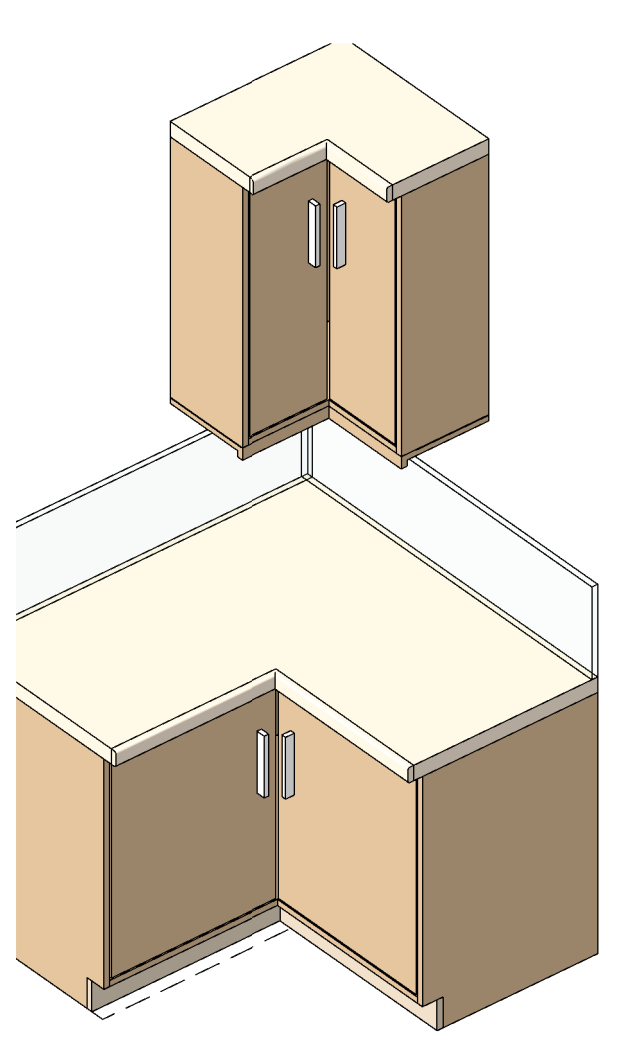

FIG 29

**SAMPLE SETUP OPTIONS**

![](_page_13_Figure_3.jpeg)

![](_page_14_Figure_0.jpeg)

### **NEW FEATURES IN VERSION 3.2**

![](_page_15_Figure_3.jpeg)

**Graphics**

To Create different sized drawers on top or bottom, adjust the Parameter *ADDITIONAL DRAWERS COUNT* from 0 to 2 and The *DRAW COUNT* from 0 to 1.The<br>result will be an image as shown above. Please note the that the Addition

Please note that the parameters DOORS VISIBILTY & JUST DRAWERS parameters should be unselected you want to create Drawers or Mixed sized Drawers

(PLEASE REFER TO DIMENSIONS OVERVIEW )

### **NEW FEATURES IN VERSION 3.4**

![](_page_16_Figure_3.jpeg)

To Create an arrragement of mitered unit i.e. 15 degrees, adjust the parameters which can be found under the Instance Parameters<br>*(PLEASE REFER TO DIMENSIONS OVERVIEW )* 

FIG 46